# **Установка на основное рабочее место**

До установки программы на основное рабочее место установите систему управления базами данных Firebird. На дополнительных рабочих местах это не требуется.

## **Установка Firebird**

Для работы программы на основном рабочем месте необходимо установить СУБД [Firebird](http://vodasoft.ru/firebird64.exe) (СУБД бесплатная, для старых версий Windows - [32 битная версия](http://vodasoft.ru/firebird32.exe))

Если на компьютере стоит устаревшая версия файрберда, она не даст корректно установиться актуальной. Удалите старую версию через панель управления.

Далее >

Отмена

На всех шагах подтверждаем настройки.

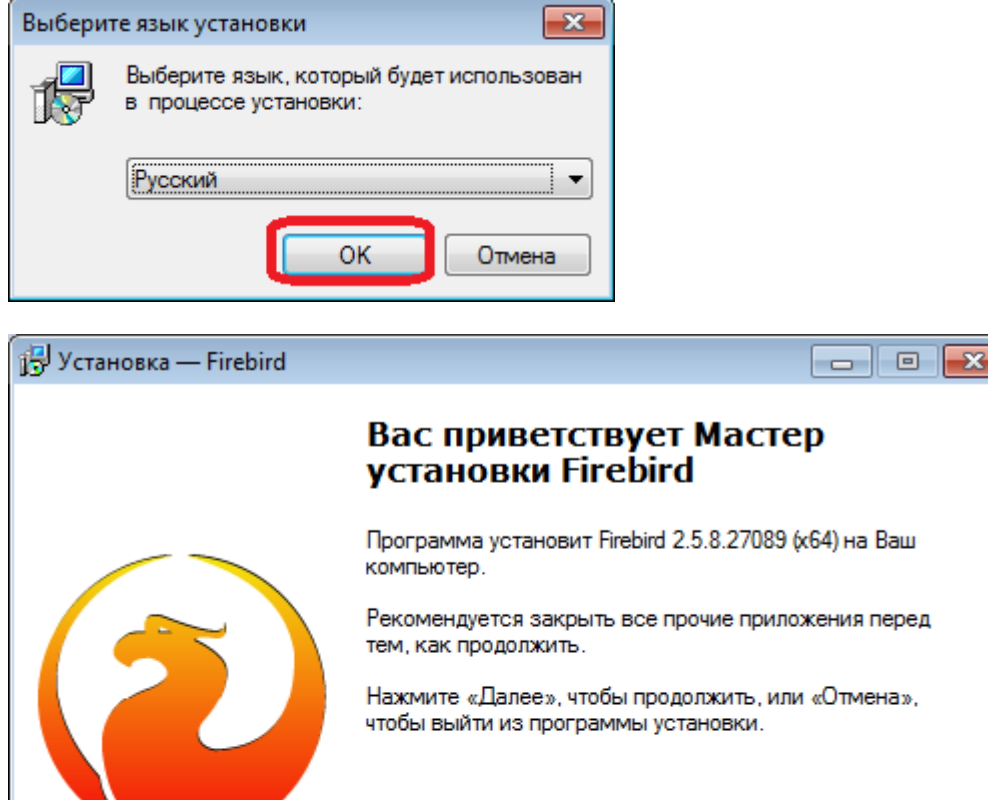

Last update: 2019/08/06 10:28 установка https://vodasoft.ru/wiki/doku.php?id=%D1%83%D1%81%D1%82%D0%B0%D0%BD%D0%BE%D0%B2%D0%BA%D0%B0&rev=1565076527

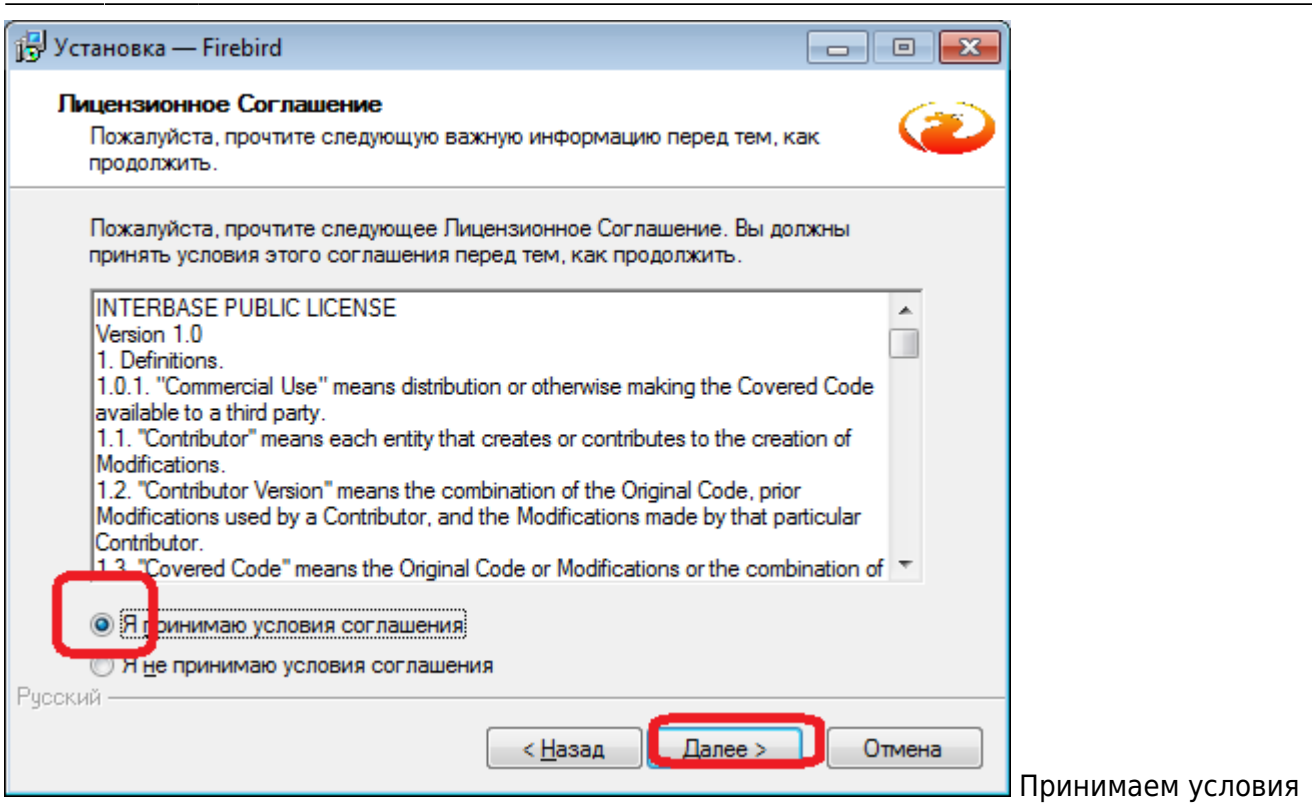

#### соглашения.

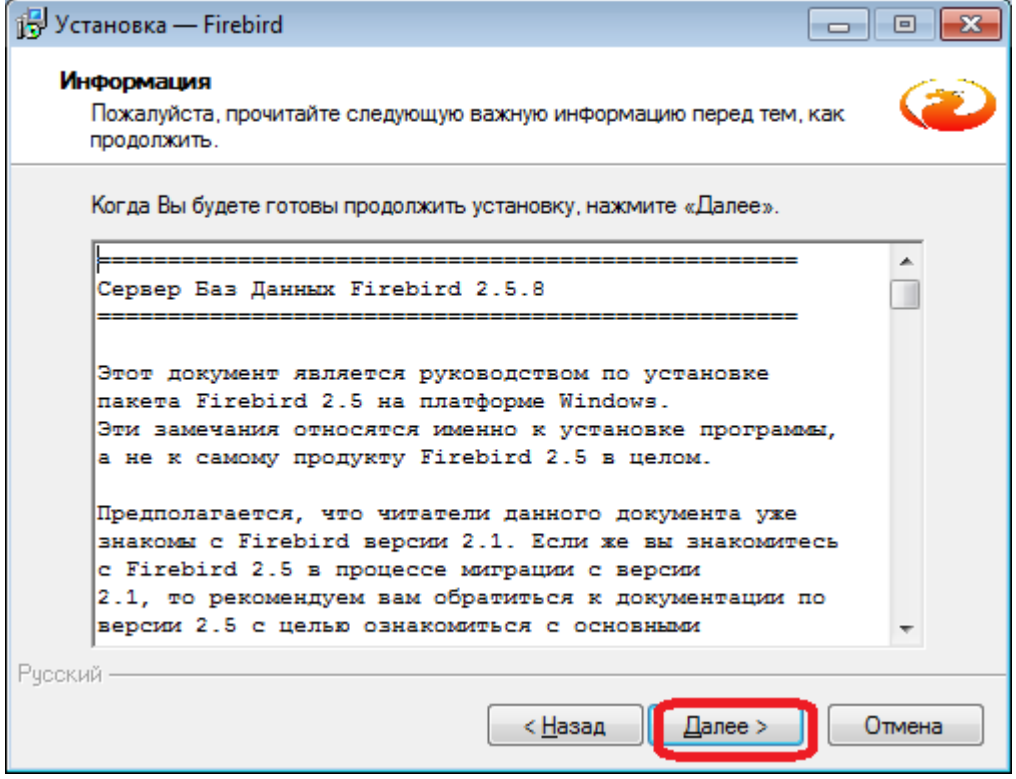

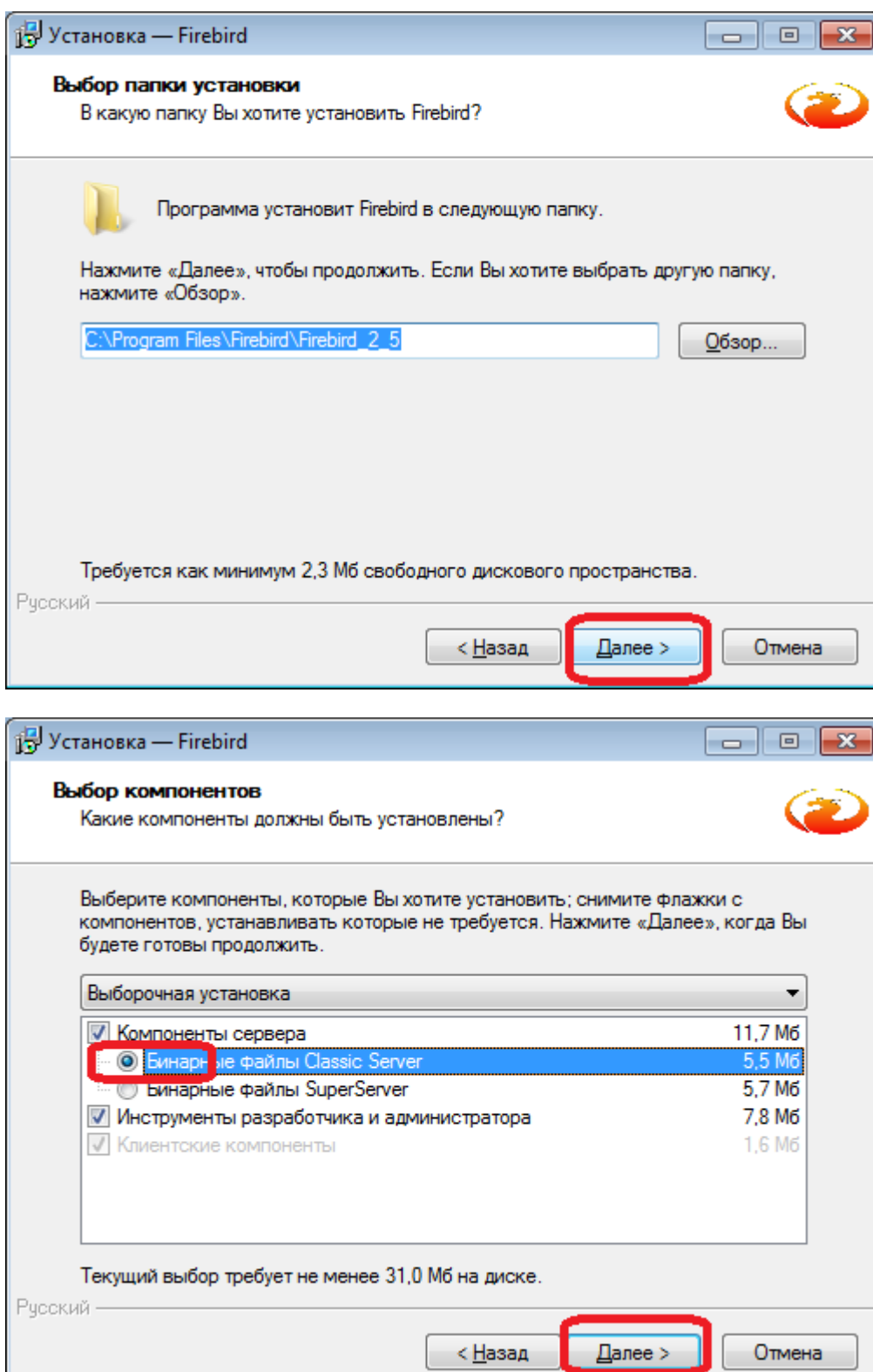

Last update: 2019/08/06 установка https://vodasoft.ru/wiki/doku.php?id=%D1%83%D1%81%D1%82%D0%B0%D0%BD%D0%BE%D0%B2%D0%BA%D0%B0&rev=1565076527

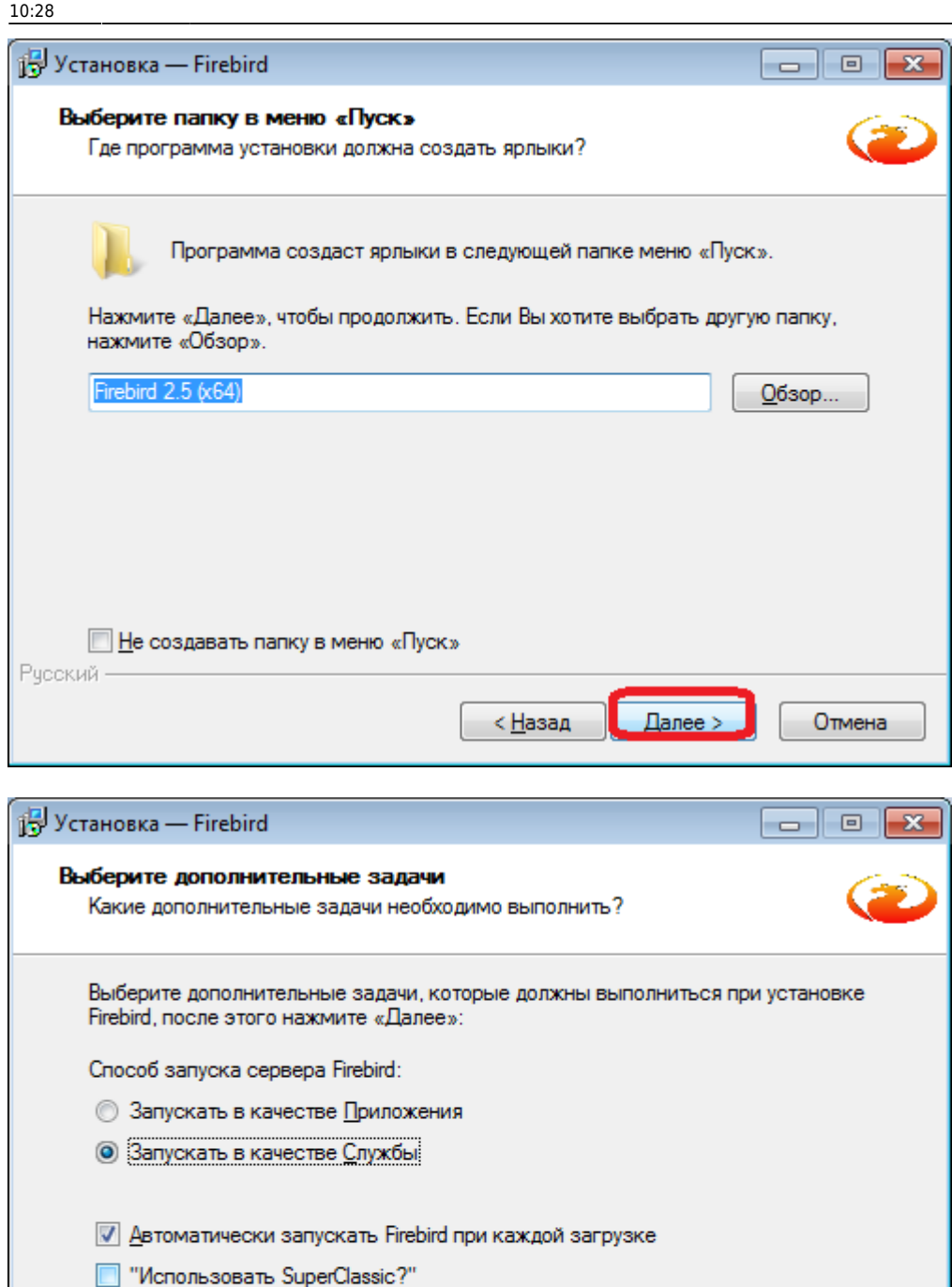

**| Копировать клиентскую библиотеку Firebird в каталог <system>** ■ Создать GDS32.DLL для поддержки унаследованных приложений

< Назад

Далее >

Отмена

Рческий -

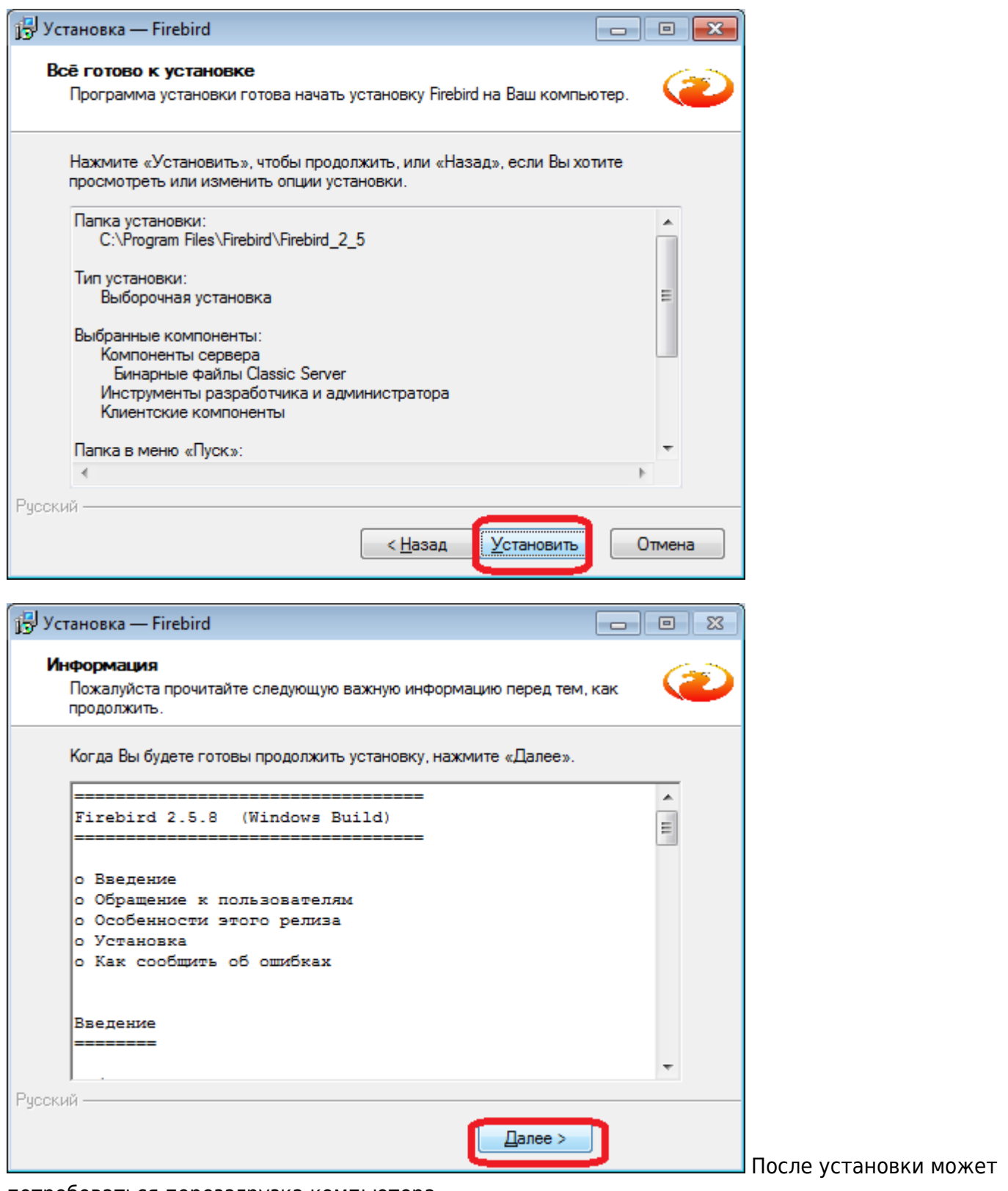

потребоваться перезагрузка компьютера.

Примечание. СУБД можно установить и на выделенный сервер, в т.ч. в линукс-версии.

## **Установка Водяного**

Для установки надо скачать дистрибутив программы: <http://vodasoft.ru/voda.msi> запустить и согласиться на установку.

Last update: 2019/08/06 установка https://vodasoft.ru/wiki/doku.php?id=%D1%83%D1%81%D1%82%D0%B0%D0%BD%D0%BE%D0%B2%D0%BA%D0%B0&rev=1565076527

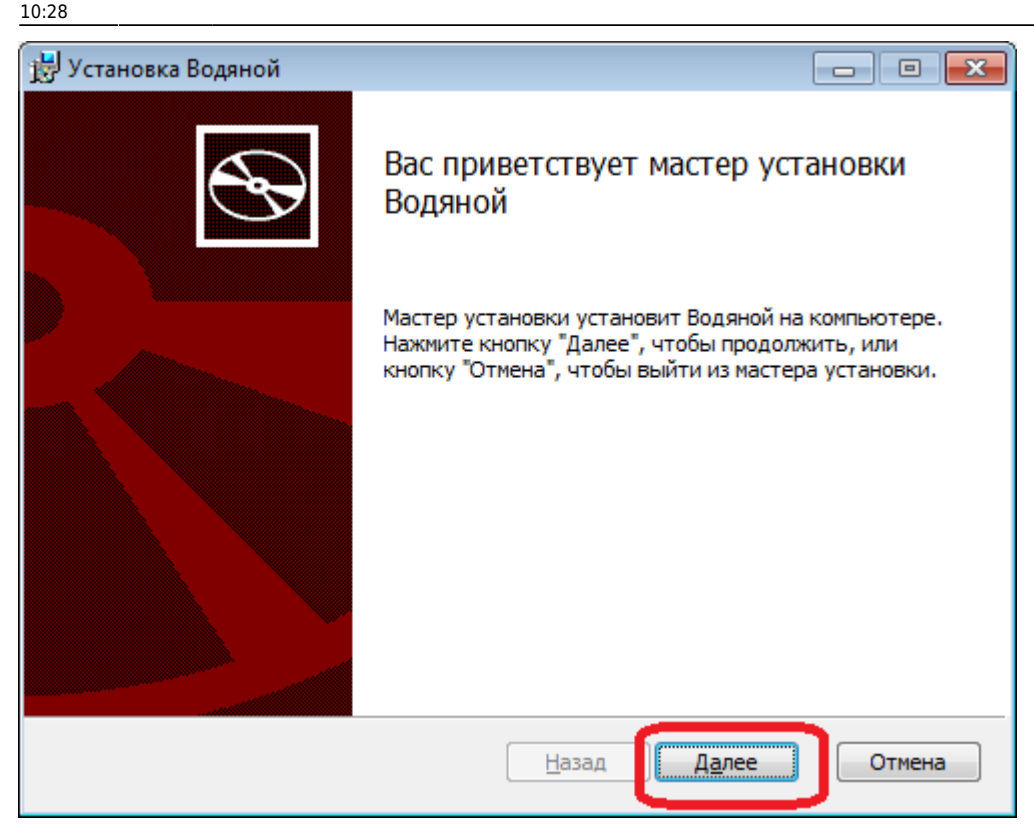

Примечание. Если перед установкой Smart Screen сообщает, что «защитил» компьютер, нажмите «подробнее» и потом «выполнить в любом случае».

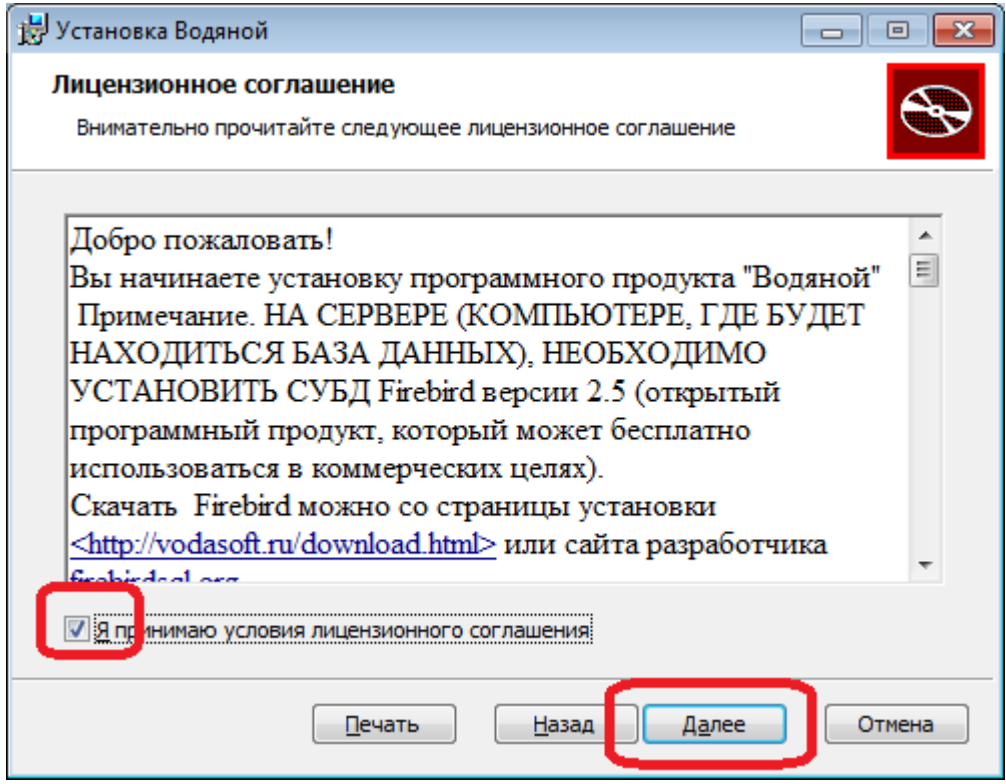

На каждом шаге подтверждаем установку.

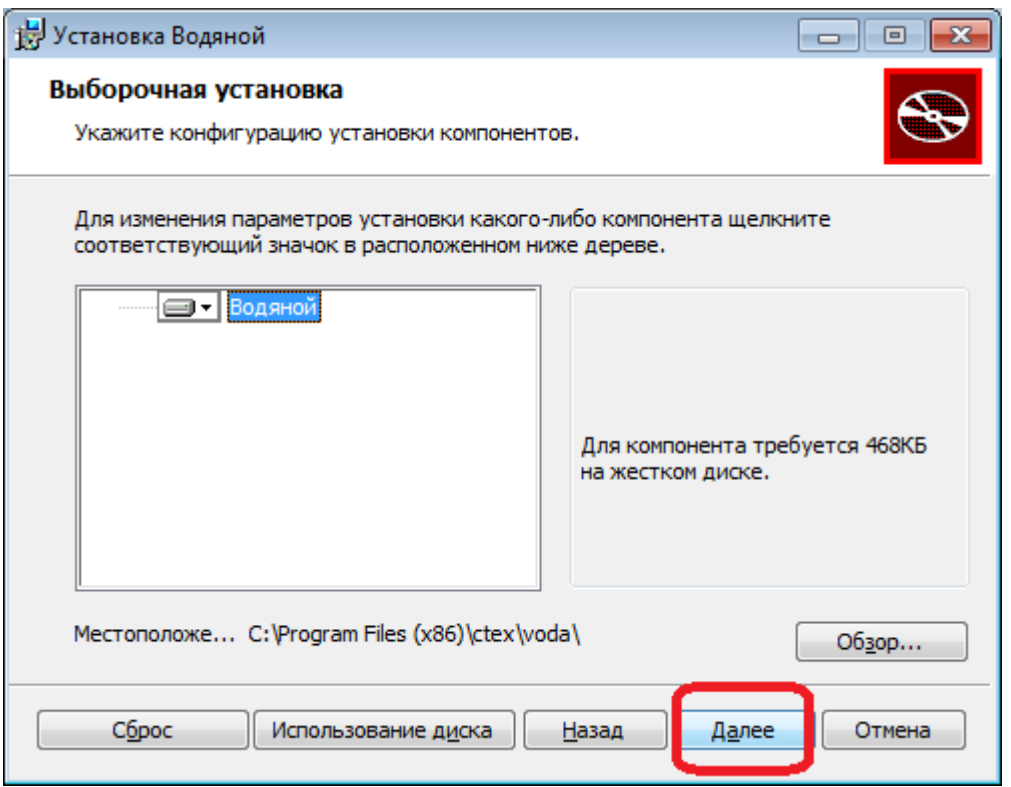

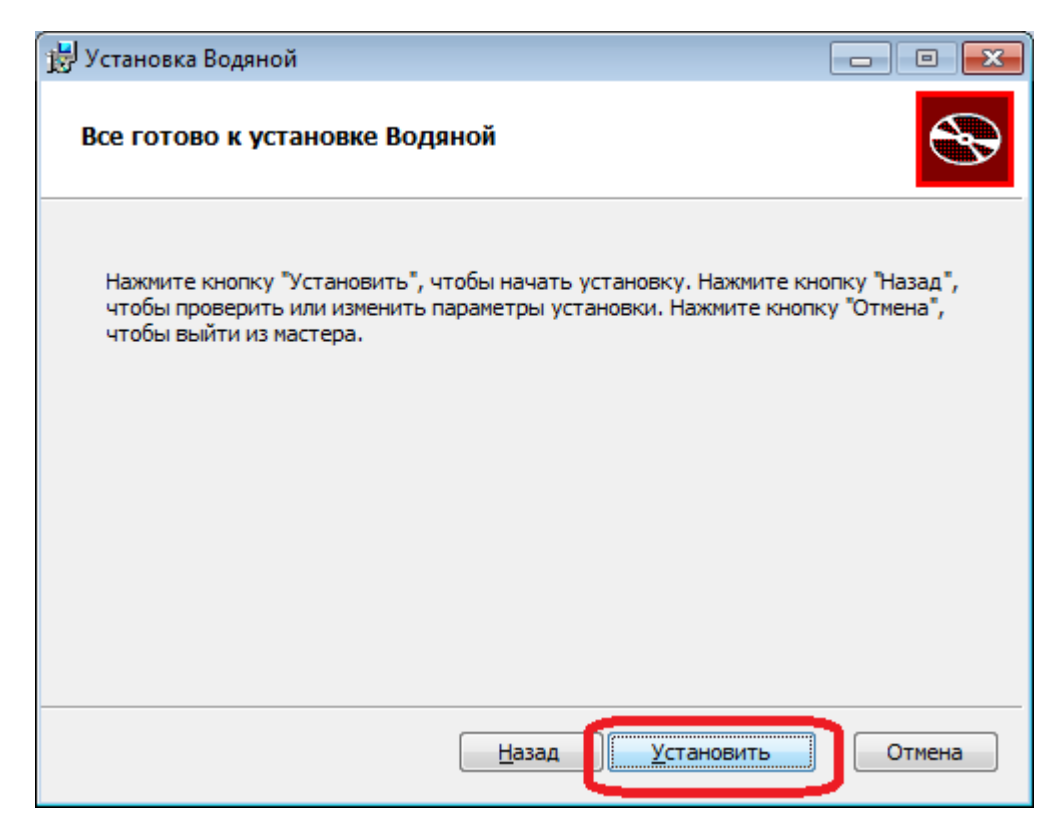

Last update: 2019/08/06 установка https://vodasoft.ru/wiki/doku.php?id=%D1%83%D1%81%D1%82%D0%B0%D0%BD%D0%BE%D0%B2%D0%BA%D0%B0&rev=1565076527

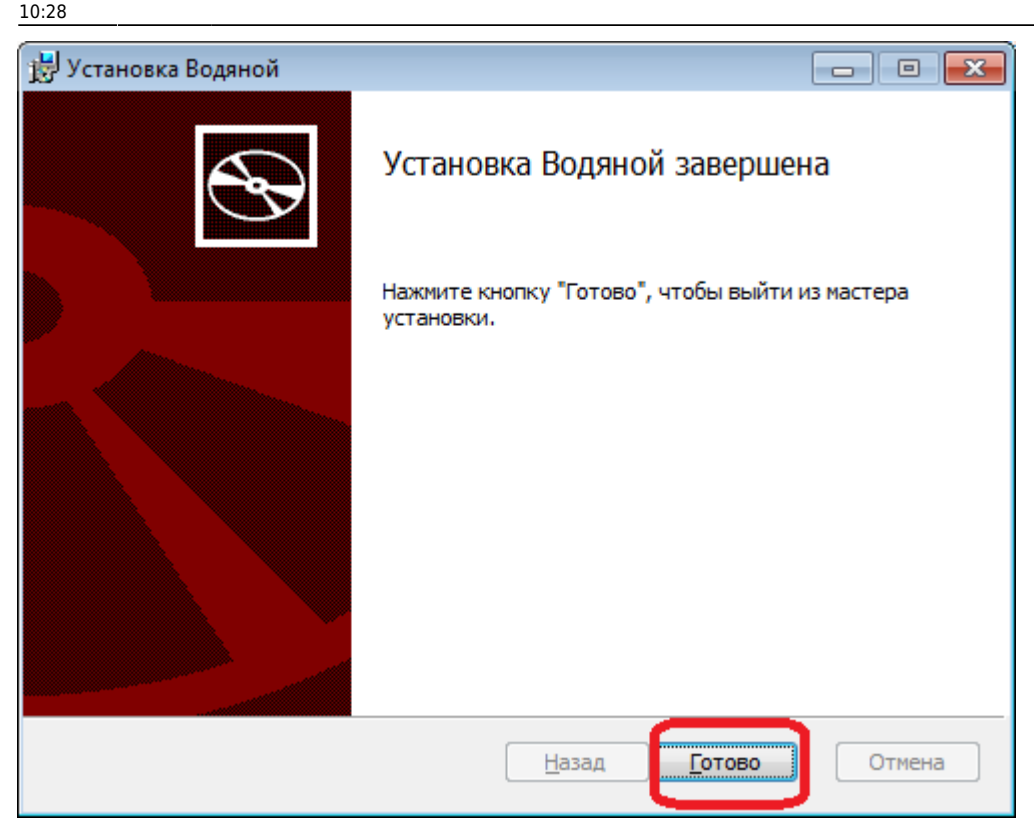

После установки соглашаемся на создание базы.

Если база не создастся - наиболее вероятная причина в том, что Firebird не был установлен (или установлен некорректно). Довольно распространенный случай - на компьютере стоит устаревшая версия файрберда, не дающая корректно установиться актуальной. Удалите уже установленный вариант и поставьте заново.

Другая распространенная ошибка - попытка вводить желаемый пароль пользователя вместо пароля администратора Firebird.

**Имя и пароль пользователя СУБД Firebird оставляем без изменений** – SYSDBA/masterkey (если специально не меняли его на основном ПК). Имя и пароль пользователя СУБД Firebird предназначены для служебных целей, непосредственно для входа в программу будет использоваться другое имя пользователя или пароль!

### **Запуск программы**

После установки программа откроется автоматически, в дальнейшем запускаем ее через ярлык «Водяной» на рабочем столе.

После подтверждения параметров подключения к базе происходит возврат в окно выбора базы. Название базы при первом запуске имеет префикс «#=#:», при следующем запуске программы он исчезнет.

После нажатия ОК будет показано окно выбора пользователя.

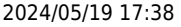

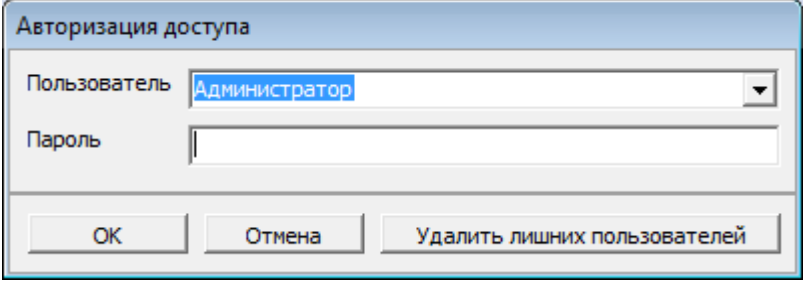

По умолчанию в списке имен пользователей будет единственное имя — Администратор, пароль не требуется.

Затем будет предложено создать базу, на это надо согласиться (фактически база создаваться не будет, если она уже есть в указанном месте).

Если пароль был введен верный и настройки базы правильные, начнется обычная работа с программой.

## **Установка на дополнительные рабочие места для доступа по локальной сети**

Установка на дополнительное рабочее место проходит также, как и на первый компьютер, с той разницей, что не требуется установка СУБД firebird.

Для установки программы надо запустить файл voda.msi. Разрешаем установку, на всех шагах соглашаемся с предлагаемыми действиями.

После установки при создании базы надо указать сетевой путь в формате «имя сервера:путь к базе на сервере».

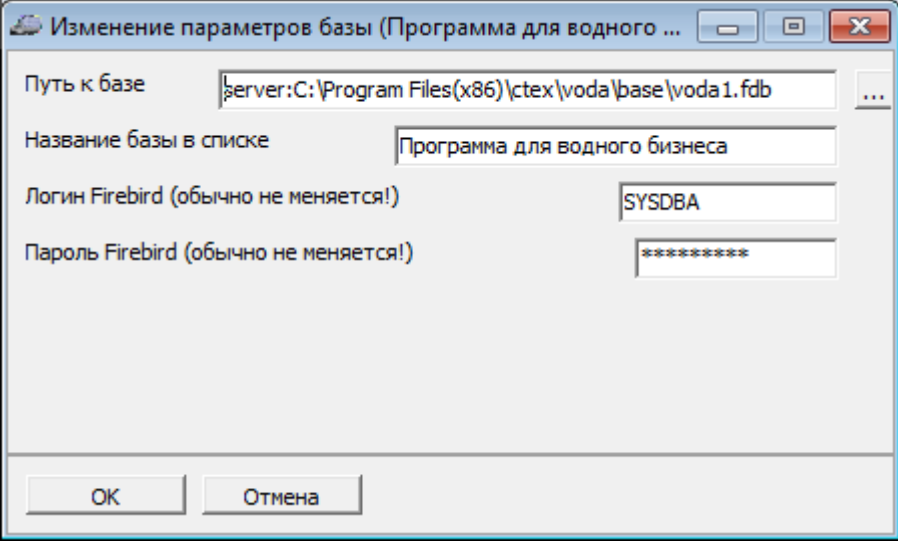

На рисунке приведен пример указания пути к базе (имя машины с базой – server). Можно задать путь через IP-адрес сервера (обычно начинается с 192.168.0. или 192.168.1, адрес должен быть постоянным).

Путь к базе указывается в виде:

«server:C:\Program Files(x86)\ctex\voda\base\voda1.fdb»

или

«192.168.1.1:C:\Program Files(x86)\ctex\voda\base\voda1.fdb».

где server – сетевое имя, а 192.168.1.1 – адрес компьютера с базой данных (фактически эти параметры будут отличаться). Путь к базе можно увидеть на основной машине в нижней строке списка информационных баз.

Важное замечание: **путь к базе после имени сервера точно такой же, как вы задавали его на сервере! Сетевой доступ обеспечивается СУБД, общие ресурсы создавать не надо**!!!

Имя и пароль пользователя СУБД Firebird оставляем без изменений – SYSDBA/masterkey (если специально не меняли его на основном ПК). Имя и пароль пользователя СУБД Firebird предназначены для служебных целей, непосредственно для входа в программу будет использоваться другое имя пользователя или пароль!

Имя пользователя Водяного добавляем в справочник [пользователей.](https://vodasoft.ru/wiki/doku.php?id=%D0%BF%D0%BE%D0%BB%D1%8C%D0%B7%D0%BE%D0%B2%D0%B0%D1%82%D0%B5%D0%BB%D0%B8)

Созданное там имя пользователя при первом запуске надо ввести в верхнюю строчку точно так же, как оно задано в справочнике (с учетом регистра).

### **Настройка брандмауэра на сервере с базой**

Для правильной работы сервера Firebird необходим разрешить входящие подключения через порт 3050 на сервере.

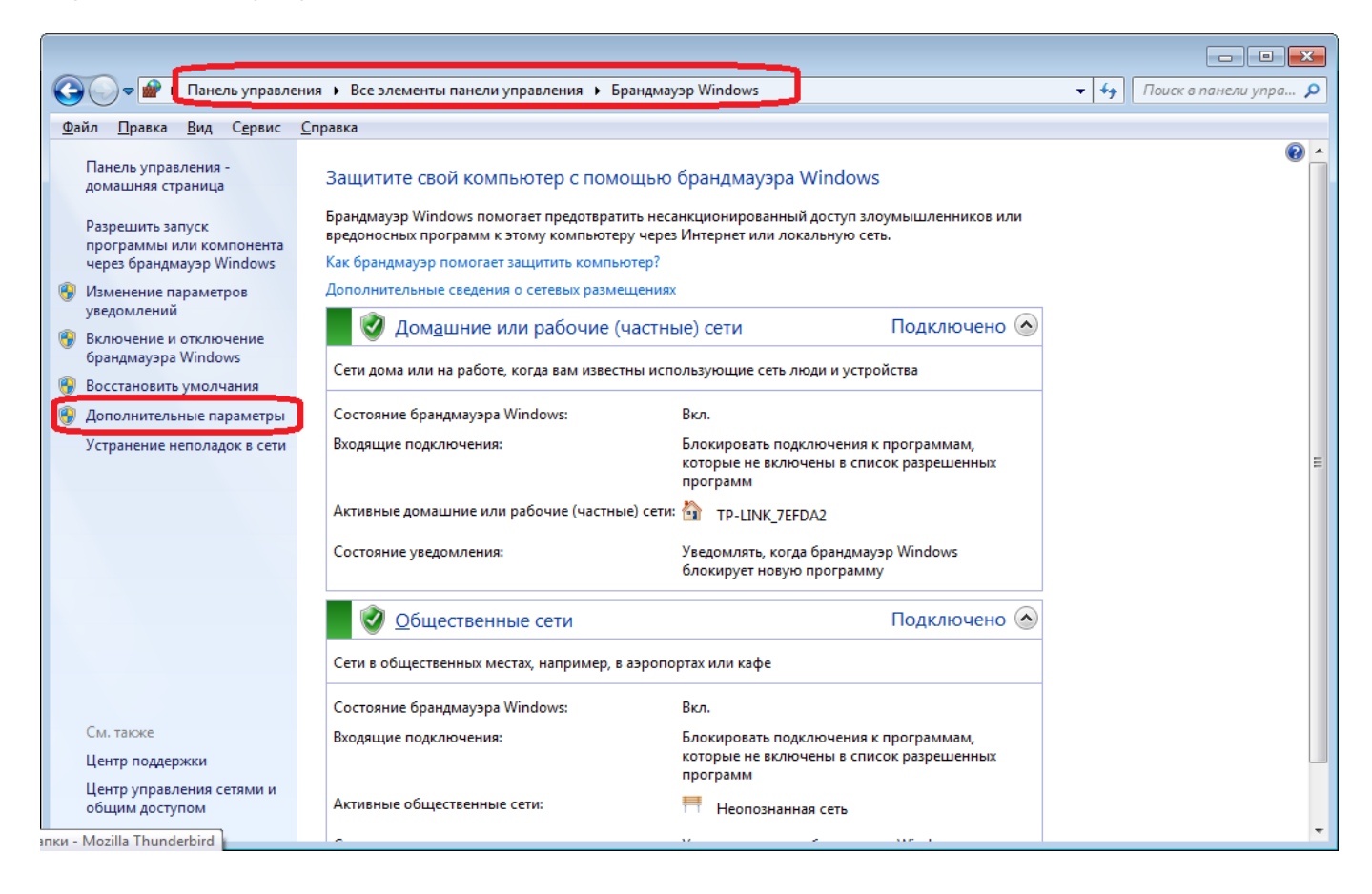

2024/05/19 17:38 11/13 Рекомендации по выбору оборудования

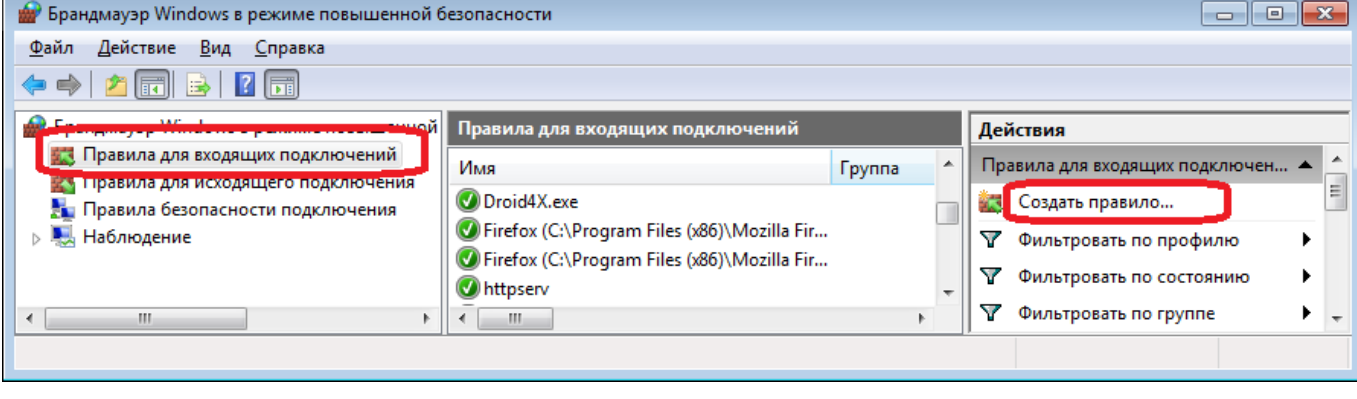

#### Мастер создания правила для нового входящего подключения

#### Тип правила

Выберите тип правила брандмауэра, которое требуется создать.

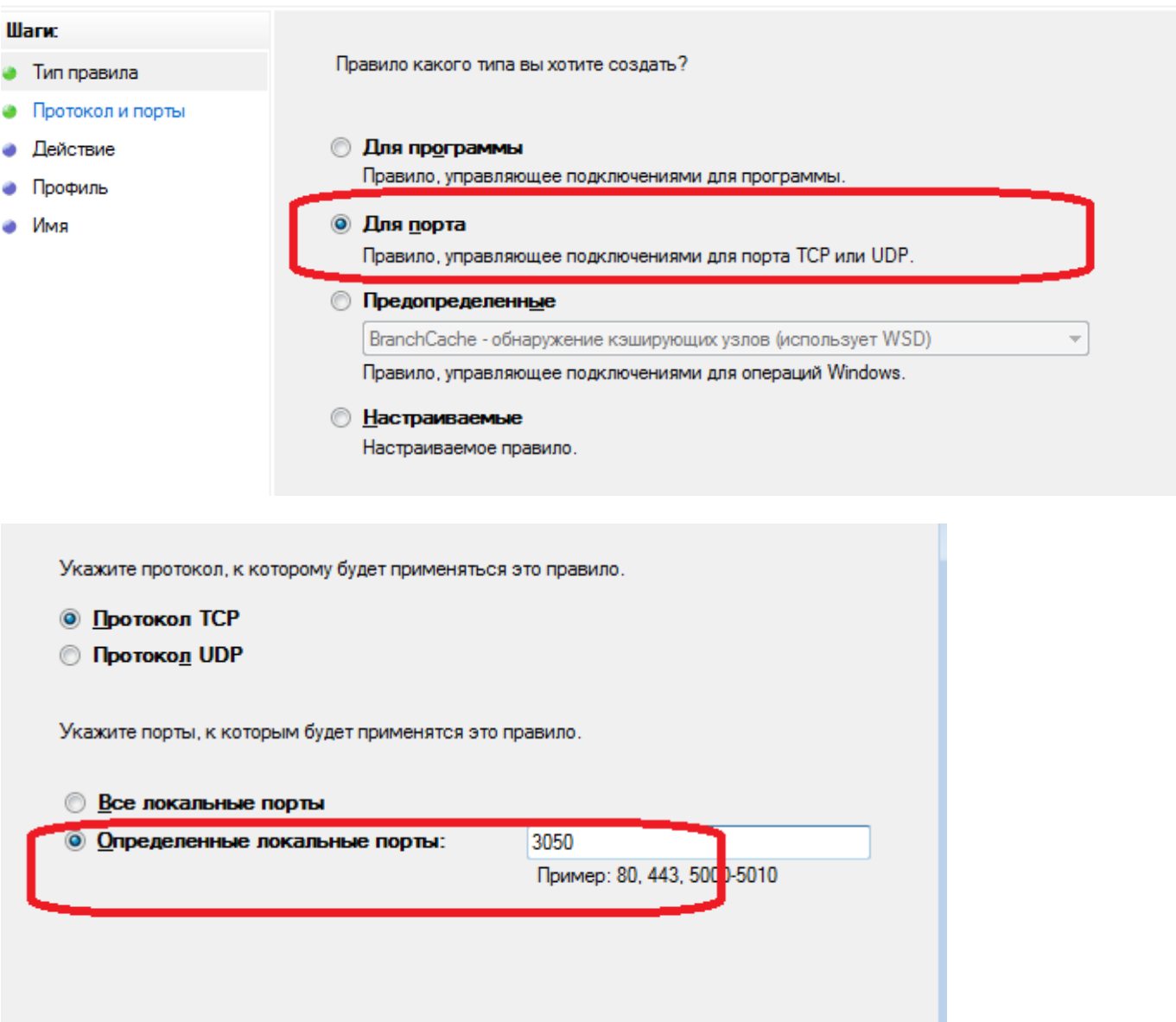

### **Установка на дополнительные рабочие места для доступа через интернет**

Возможна работа с программой в варианте, когда база находится, например, в офисе, а один

или несколько сотрудников подключаются к ней удаленно через интернет. Для обеспечения работы в таком режиме потребуется

1) Подключить у интернет-провайдера статический (т.н. белый) IP-адрес, либо воспользоваться сервисом noip.com или иным подобным (сложнее, но бесплатно)

2) Настроить проброс (маппинг) порта на сервере во внешнюю сеть (инструкцию можно найти в поисковиках, введя "проброс порта модель\_роутера", где модель\_роутера – устройство, через которое у вас идет подключение к интернету. Порт 3050 на сервере должен превращаться в 3050 на роутере.

Дополнительно рекомендуется таким же образом настроить проброс диапазона портов 10350-10400. Эти порты могут использоваться "Водяным" для подключения к облачным АТС, работы сервера мобильного приложения и т.д.

3) ОБЯЗАТЕЛЬНО поменять пароль пользователя SYSDBA в firebird (если этого не сделать, к базе будет иметь доступ кто угодно). Для этого выполняем команду вида

"c:\Program Files (x86)\Firebird\Firebird\_2\_5\bin\gsec" -user SYSDBA -password masterkey -modify SYSDBA -pw novparol

Где novparol – пароль, который вы придумаете (8 символов).

4) На офисных компьютерах путь к базе настраивается обычным образом (по имени машины или локальному ip-адресу, но в поле "пароль пользователя Firebird" указываем новый пароль

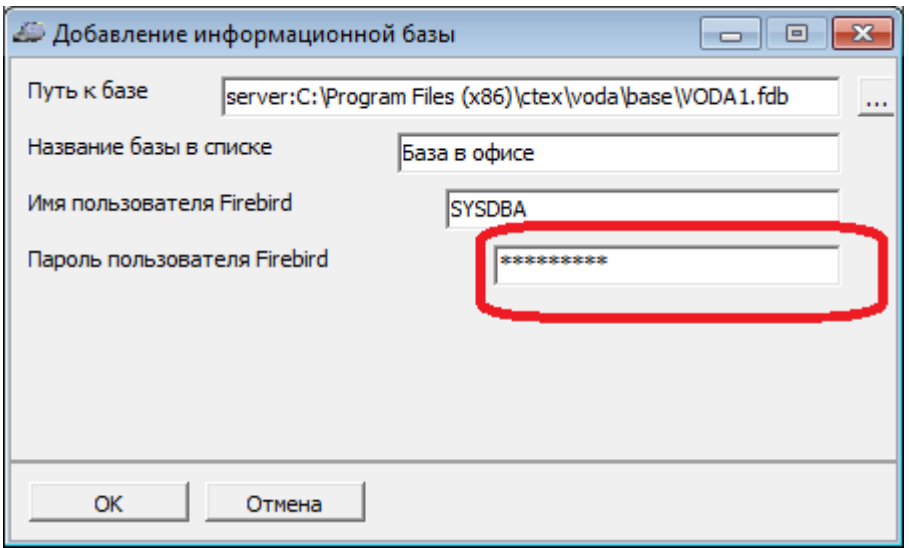

На рисунке приведен пример указания пути в офисе (имя машины с базой – server). Можно задать путь через IP-адрес сервера (обычно начинается с 192.168.0. или 192.168.1, адрес должен быть постоянным).

Путь через адрес, полученный в п.1. в офисе указывать не стоит, хотя работать он должен. 5) В программе на удаленном компьютере путь будет тем же, что в офисе, но вместо server надо указать адрес из п.1 (полученный от интернет-провайдера).

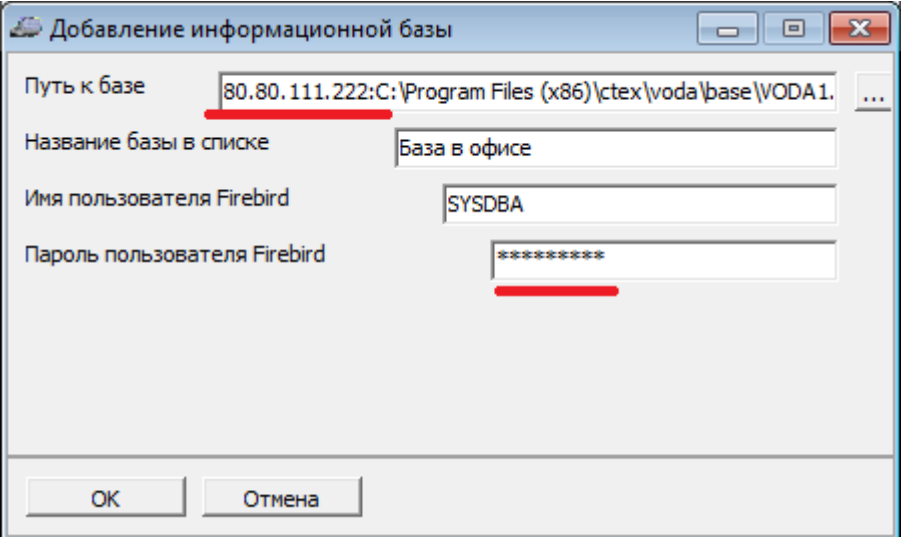

Скорость работы через интернет будет, как правило, ниже, чем при работе в офисной сети. Для некоторого повышения скорости (до 10%), а также повышения защищенности соединения можно использовать дополнительное ПО, например, zebedee.

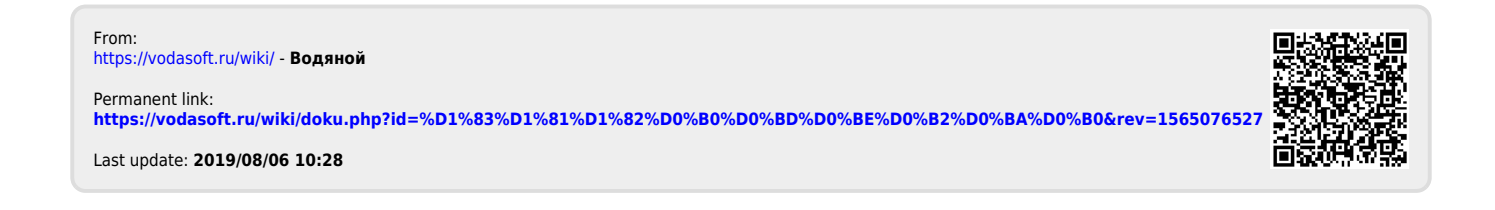